## **TUTOR WEB ACCESS EMAIL – TECHNOLOGY BOOKING OUT PROCEDURE**

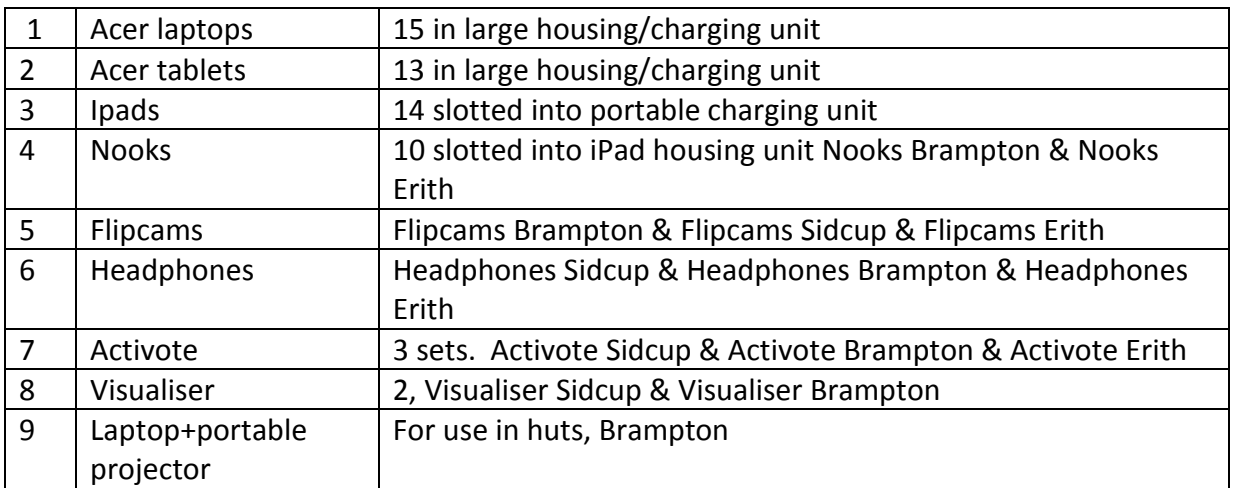

## TUTOR RESPONSIBILITY

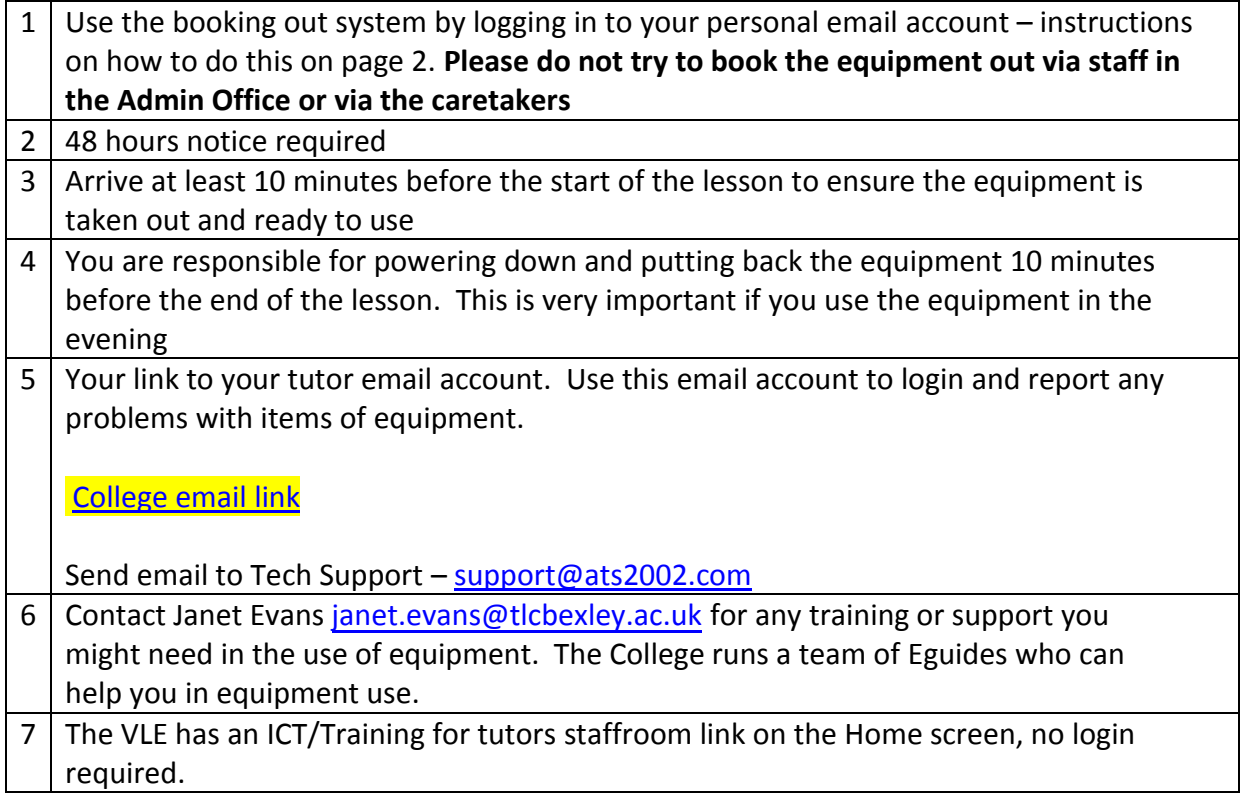

## CARETAKER RESPONSIBILITY

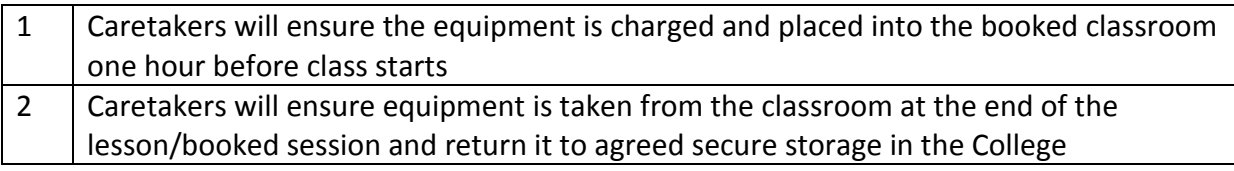

## **BOOKING OUT PROCEDURE FOR** *MICROSOFT OUTLOOK WEB APP*

Go to Today

1. Log in to your College Outlook email (link in header) using your personal New - Delete username/password

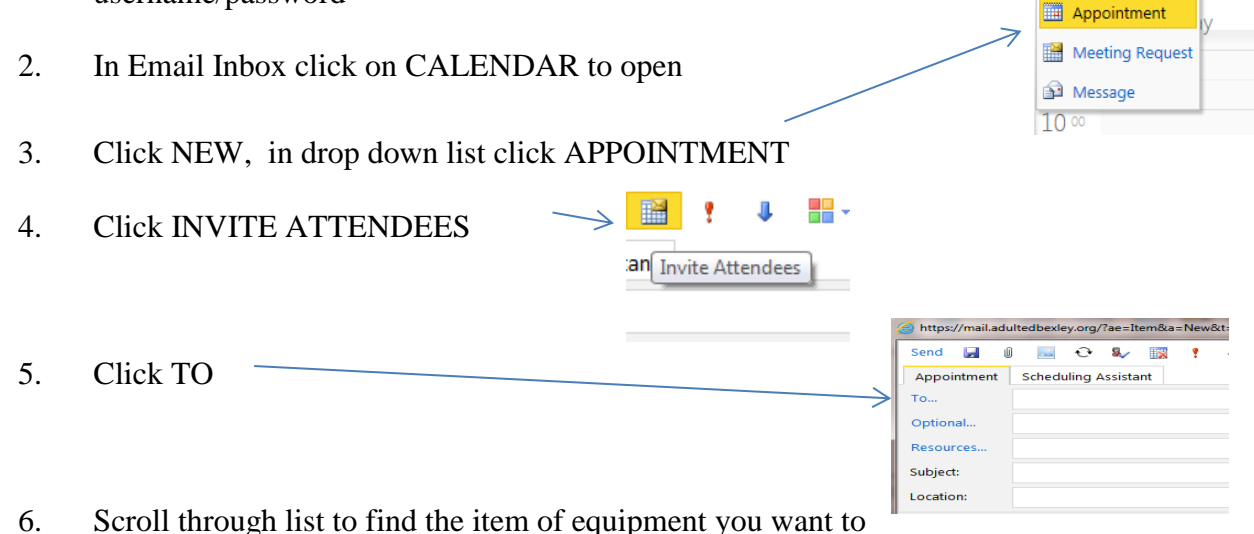

- book out
- 7. Double click on one of ACER TABLETS, ACER LAPTOPS, IPADS, FLIPCAMS, NOOKS SIDCUP/NOOKS ERITH, HEADPHONES, ACTIVOTE/LAPTOP+PROJECTOR.
- 8. Click OK (bottom right)
- 9. Fill in SUBJECT (what you teach), Location (room number) change START TIME and END TIME.
- 10. Click SEND (top left)
- 11. You will get an immediate confirmation email "Your request was accepted". The caretaking team will activate your request.
- Note: If you follow these instructions on a non College computer, you may get a Pop Up Blocker message appear "window couldn't be opened because pop ups currently blocked". Pop up blocker for the College mail system can be easily unblocked – email tech.support@[tlcbexley.ac.uk](mailto:tech.support@adultedbexley.org) for advice on how to do this.